## Практическая работа 6 Составление тестовых заланий

Цель занятия: Получить практический опыт создания тестов и управление ими

#### Перечень оборудования и программного обеспечения

Персональный компьютер Microsoft Office (Word, Visio) Microsoft Visual Studio 2015

#### Краткие теоретические сведения

Создание и управление тестами является основной частью процесса для группы тестирования, которая позволяет организовать их работу. В зависимости от целей тестирования существуют различные типы тестов, которые можно использовать — ручные тесты и автоматические тесты.

С помощью Visual Studio 2010 можно создавать тестовые случаи для ручных тестов, которые содержат как шаги действий, так и проверочные шаги теста. Для добавления тестовых случаев в план тестирования можно использовать Microsoft Test Manager.

Также можно создать автоматические тесты с помощью Visual Studio. Автоматические тесты позволяют более эффективно выполнить проверку приложения. Автоматические тесты выполняют шаги теста и определяют пройден тест или завершен с ошибкой. Поэтому повышается скорость и  $\Pi$ O периодичность тестирования сравнению  $\mathbf{C}$ ручными тестами. Автоматические тесты позволяют быстро проверить правильность работы приложения после внесения изменений в его код.

Позднее преобразовать ручные можно тестовые случаи  $\overline{B}$ автоматические тесты путем связывания автоматизации с тестовым случаем, который содержит шаги ручного теста. Затем можно выполнить эти автоматические тесты с помощью Microsoft Test Manager и просмотреть их результаты в ходе выполнения плана тестирования.

## Пример создания модульного теста

В меню Файл выберите пункт Создать, а затем команду Проект. Отобразится диалоговое окно Новый проект. Создайте консольное приложение.

В консольное приложение после class Program добавьте код метода Circle:

```
 {
 double dlina = Math.PI*Math.Pow(radius,2.0);
 return dlina ;
 }
```
Нажмите правую кнопку мыши и выберите пункт меню Создать модульные тесты.

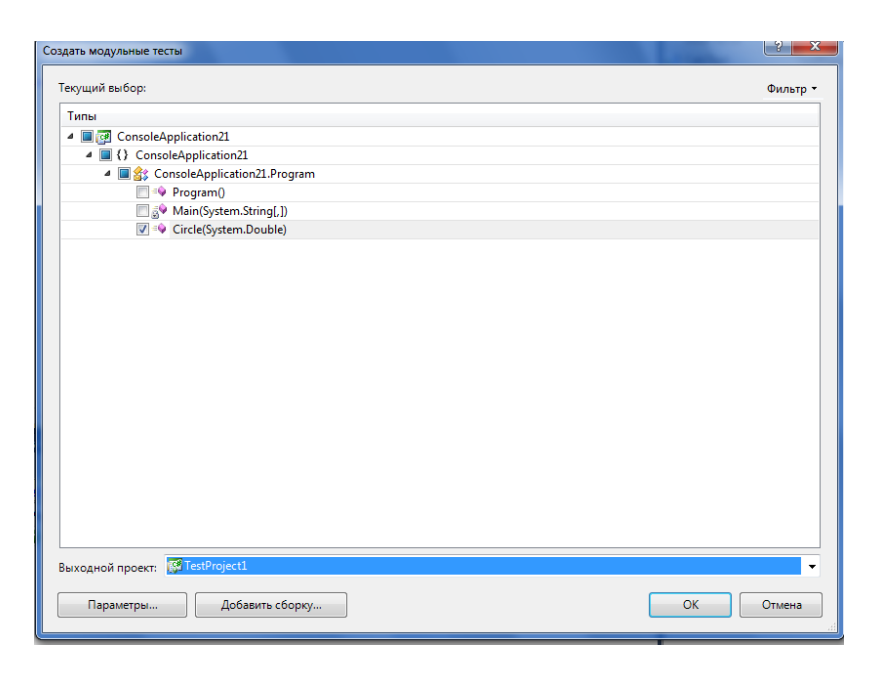

В окне должен появиться метод, для которого будет создан модульный тест.

На экране появится код тестового модуля TestProject1:

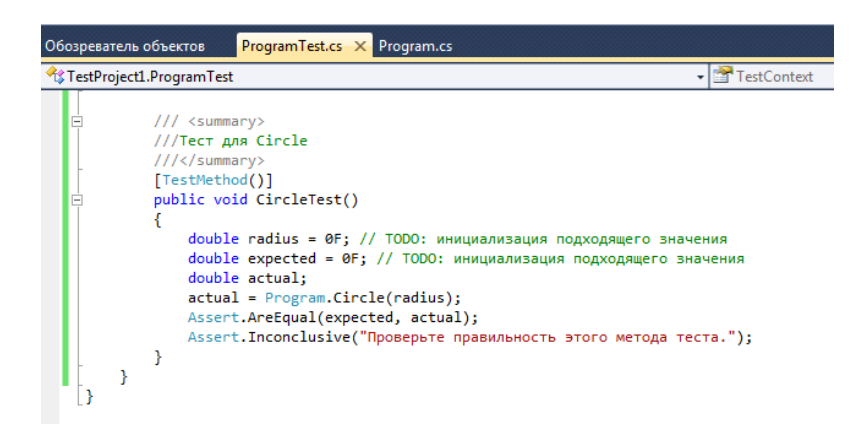

Добавьте в код значения radius и expected для проверки метода.

```
public void CircleTest()
ł
    double radius = 2; // ТОDО: инициализаци
    double expected = 12.566; // ТОDО: иници
   double actual:
    actual = Program.Circle(radius);Assert.AreEqual(expected, actual);
    //Assert.Inconclusive("Проверьте правиль
```
В меню Тест на вкладке Окна выберите Представление теста.

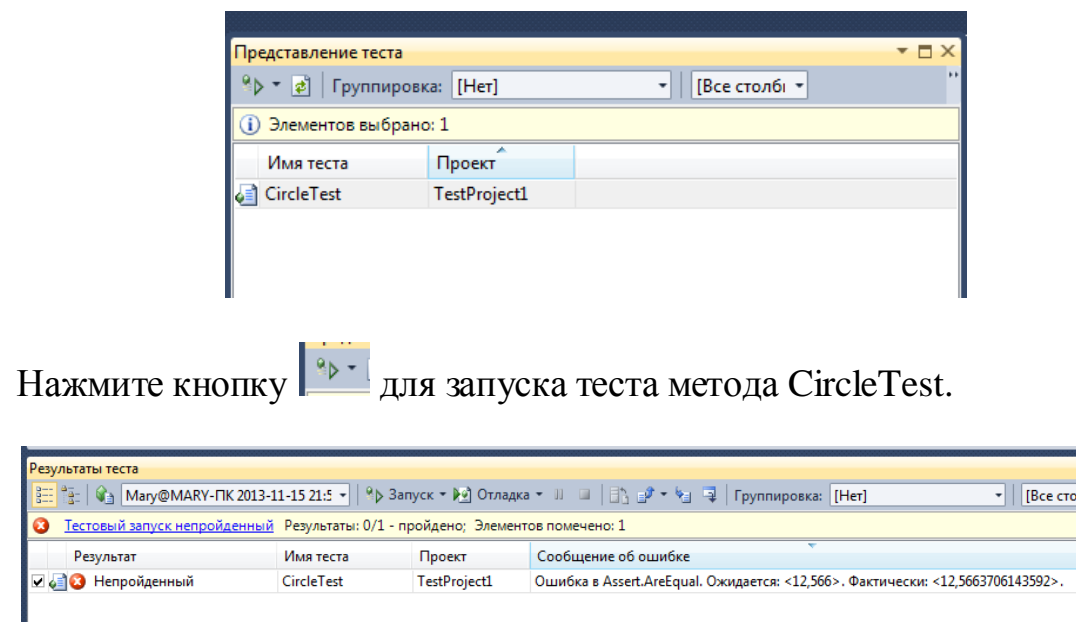

Как видно из примера, тест не пройден, т.к. точность результата указана не верно.

Исправьте точность и нажмите кнопку обновить в окне Представление теста.

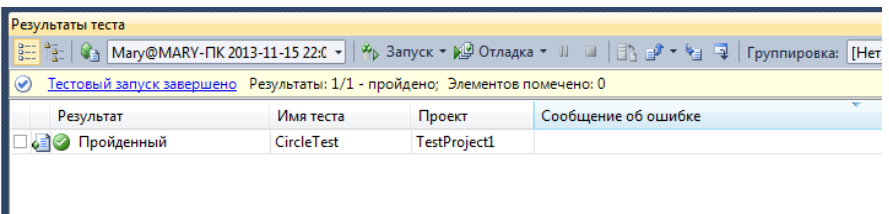

При необходимости проведите отладку теста.

## **Задания**

1 Изучить теоретические сведения и задание к работе

2 В соответствии с вариантом задания разработать отлаженный модуль.

## **Порядок выполнения работы**

# **Содержание отчета**

- 1. Название работы
- 2. Цель работы
- 3. Перечень оборудования и программного обеспечения
- 4. Порядок выполнения

5. Листинг отлаженного модуля в соответствии с вариантом задания.

6. Вывод.

## **Варианты заданий**

Варианты заданий представлены в практической работе 1.

# **Используемая литература**

1 Рудаков А.В. Технология разработки программных продуктов: учеб. пособие для студ. учреждений сред. проф. образования – 11-е изд., стер. – М.: Издательский центр «Академия», 2017. – 208 с.

2 Федорова Г.Н. Разработка, внедрение и адаптация программного обеспечения отраслевой направленности: учеб. пособие для студ. учреждений сред. проф. образования / Г.Н. Федорова.–: М.: КУРС : ИНФРА – М, 2017. – 334 с

3 Федорова Г.Н. Разработка, внедрение и адаптация программного обеспечения отраслевой направленности: Учебное пособие для СПО.- М.: КУРС, 2018. – 333 с.– ЭБС Знаниум

4 http://msdn.microsoft.com/ru-ru/library/67ef8sbd.aspx